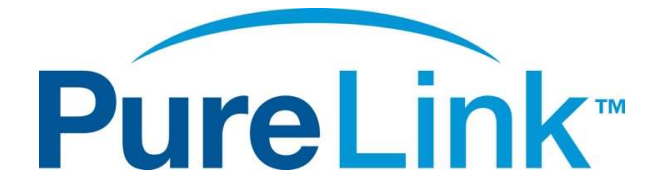

# VIP-T300H-U 4K HDMI and USB over IP System USER MANUAL

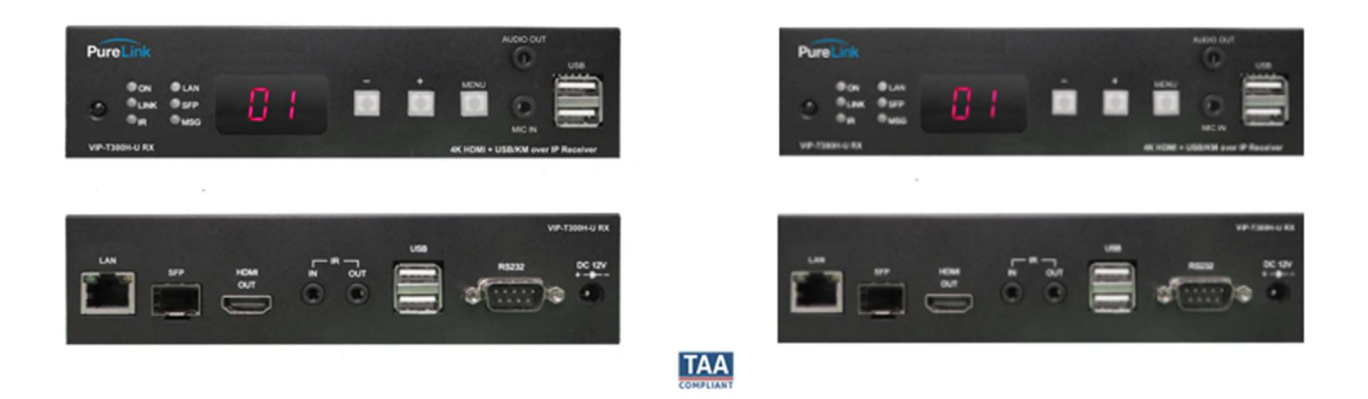

PureLink™ 220-10 State Route 208 Fair Lawn, NJ 07410 USA Tel: +1.201.488.3232 Fax: +1.201.621.6118 E-mail: sales@purelinkav.com

For order support, please contact your local dealer. For technical support, please contact us at support@purelinkav.com.

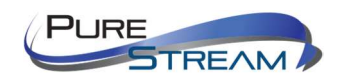

VIP-T300H-U USER MANUAL TREAM **D** VERSION 1.1

# Contents

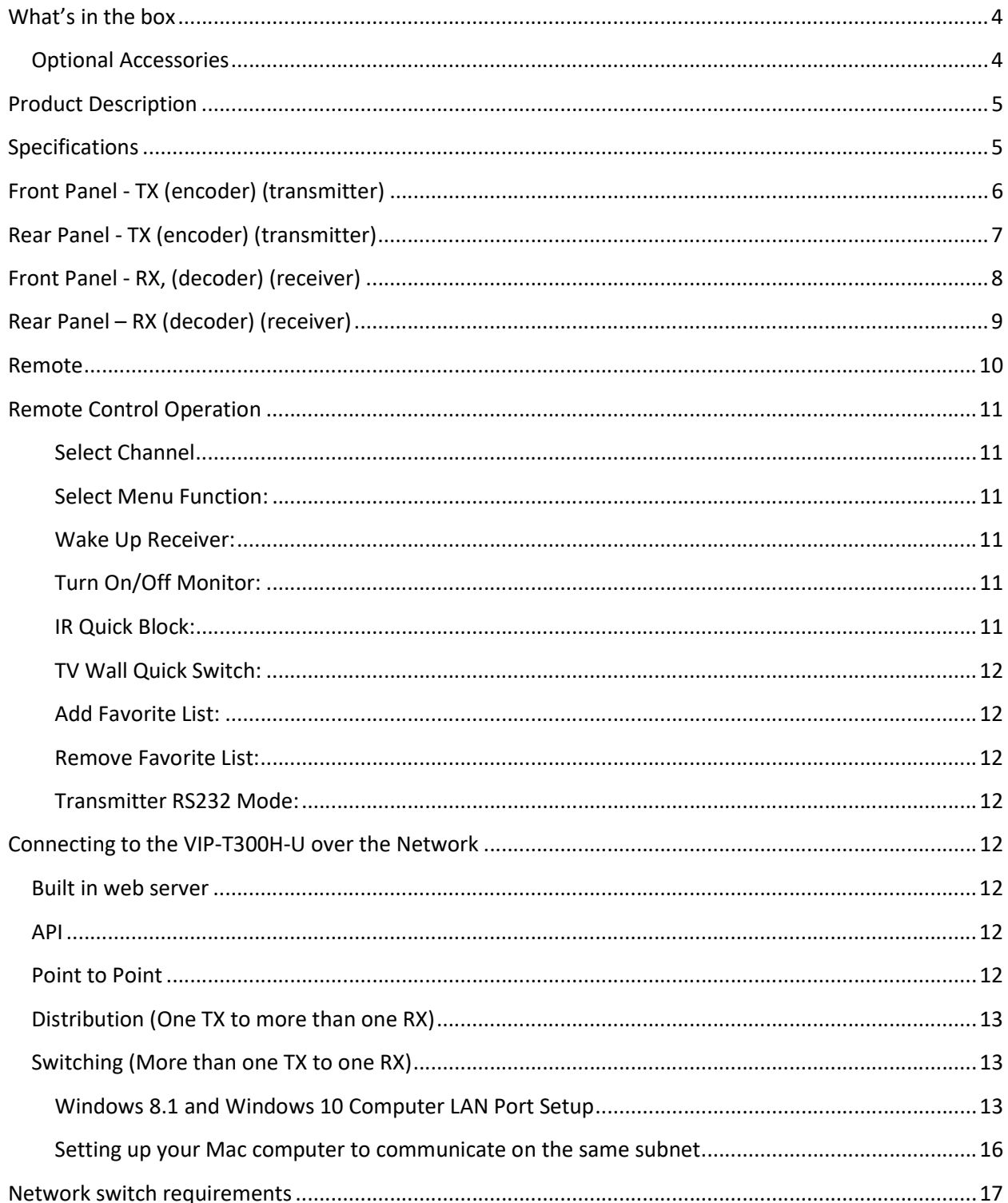

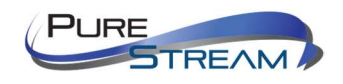

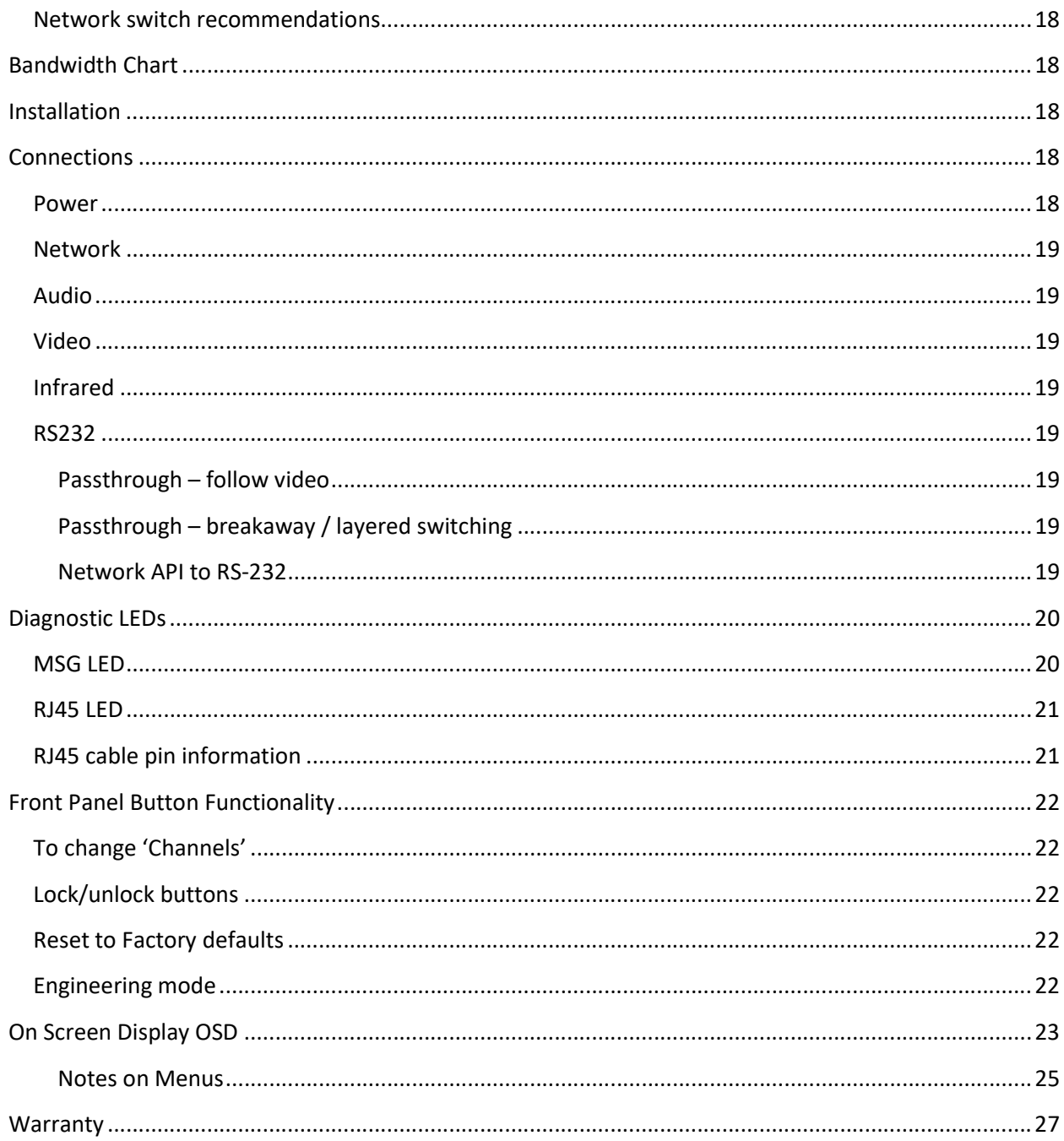

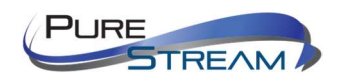

# What's in the box

The VIP-T300H-U Transmitter and Receiver are sold separately.

- VIP-T300H-U TX
	- o 1 VIP-T300H-U TX Transmitter/Encoder
	- 1 12 VDC Power Adapter<br>○ 1 set of mounting bracket
	- set of mounting brackets
	- o 1 IR receiver
	- o 1 USB cable
- VIP-T300H-U RX
	- o 1 VIP-T300H-U TX Transmitter/Encoder
	- o 1 12 VDC Power Adapter
	- $\circ$  1 set of mounting brackets
	- o 1 IR receiver
	- o 1 IR remote control

### Optional Accessories

VIP-T300H-U-RACK2-TX

VIP-T300H-U-RACK2-RX

RPS-1218 – 18 channel, 12 VDC rack mount power supply

VPX – Video Over IP Management Software with Automation

VPX Wallmaster pluging for VPX

VPX Commander – 1U Rack mount host appliance for VPX Management Software

VIP-NET Media Hub purpose built for video over ip network switches

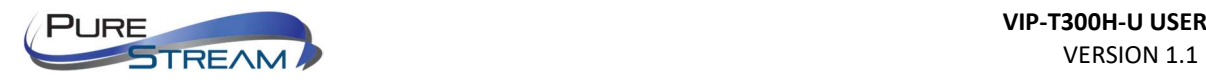

# Product Description

The VIP-T300H-U is four in one IP transport solution system for applications of extension, distribution, switching, and matrixing. The VIP-T300H-U accepts up to 4K30 4:4:4 HDMI signals, and USB 2.0, RS232, and Infrared. The VIP-T300H-U supports layered switching, up to 8x8 videowalls, image rotation, and provides either copper (CAT) or fiber (SFP) transport.

# Specifications

- Input video support
	- o 4K60 4:2:0
	- o 4K30 4:4:4
	- o 1080P60
	- o 1080P30
	- o 1080P24
	- o 720P60
	- o 720P30
- Input audio support
	- o HDMI input
		- **Typical HDMI 1.4 audio formats**
		- **-** Dolby TrueHD
		- **•** DTS-HD Master
		- **LPCM Audio**
		- Up to 7.1 channels 192 KHz
	- o Analog stereo input
- HDCP support
	- o HDCP 1.4 and 2.2 input
	- o HDCP 1.4 output with HDCP 2.2 inputs (supports legacy 4K HDMI 1.4 displays)
- Data rate
	- $\circ$  280 320 Mbps median (800 Mbps peak)
	- o Installer variable rate throttle option
- Latency
	- o Up to 17 milliseconds
- Distance
	- o Max. 150M using CAT6a
	- o SFP Multi mode
	- o SFP Single mode

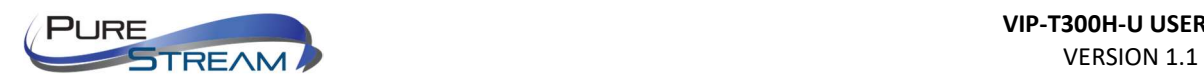

# Front Panel - TX (encoder) (transmitter)

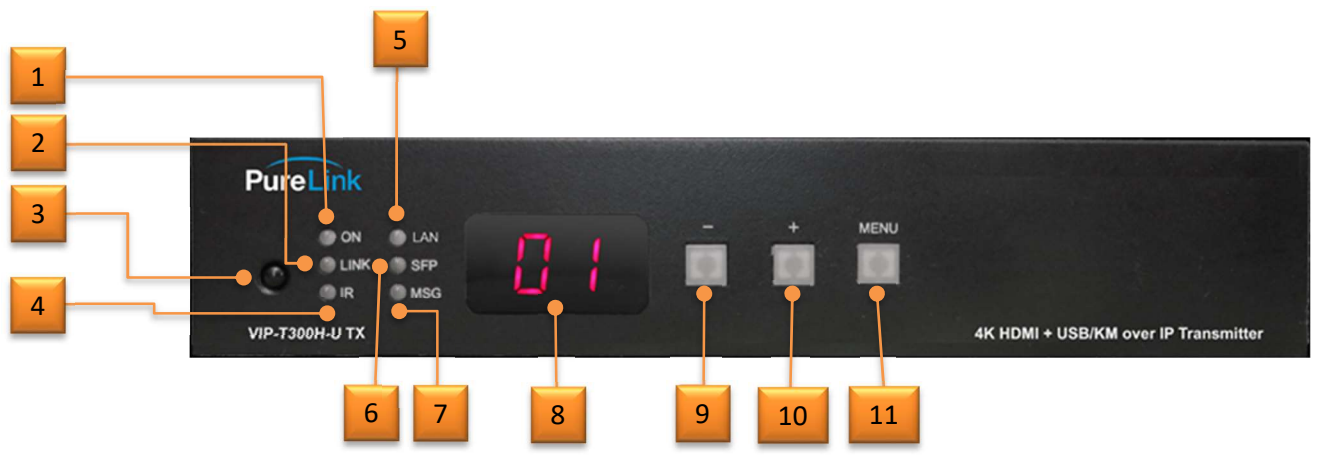

- 1. Power LED
- 2. Network Link LED
- 3. IR receiver
- 4. IR activity LED
- 5. CAT/RJ45 Activity LED
- 6. Fiber/SFP Activity LED
- 7. Info/fault message LED
- 8. Broadcast channel display
- 9. Minus/multifunction button
- 10. Plus/multifunction button
- 11. Menu/multifunction button

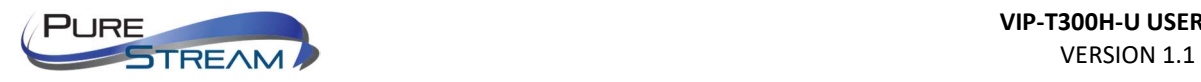

# Rear Panel - TX (encoder) (transmitter)

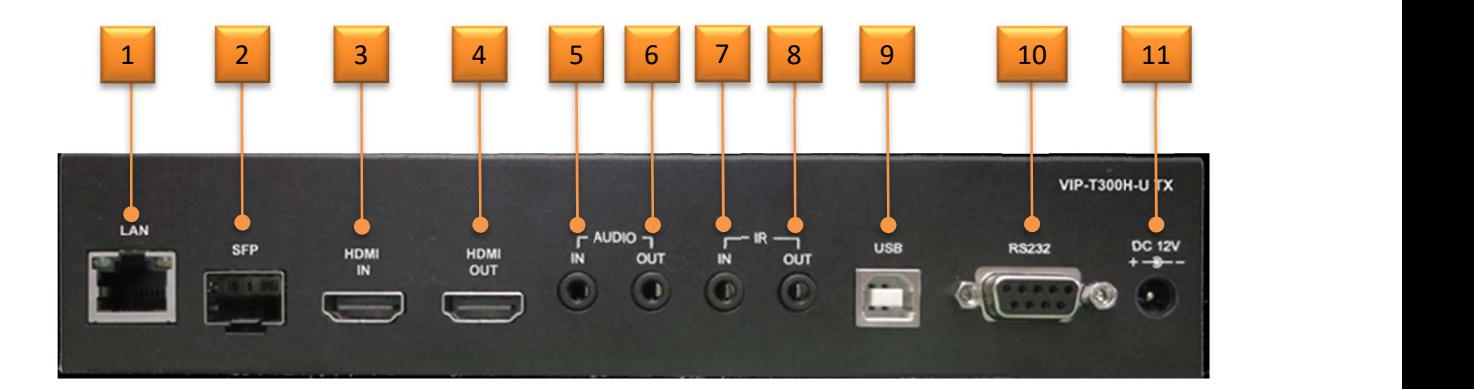

- 1. 1G LAN Port
- 2. 1G SFP Slot
- 3. HDMI Input
- 4. HDMI Loop Out
- 5. Stereo input (unbalanced)
- 6. Stereo output (unbalanced) (unicast mode only)
- 7. IR receiver input
- 8. IR transmitter output
- 9. USB 2.0
- 10. RS232
- 11. 12V DC input

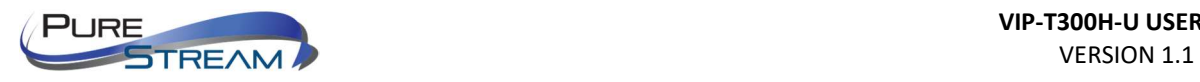

### Front Panel - RX, (decoder) (receiver) 8 9 10 11  $\overline{\mathbf{5}}$  , the state of  $\overline{\mathbf{5}}$  , the state of  $\overline{\mathbf{5}}$ 1  $1 \Box$ AUDIO OUT <sup>2</sup> PureLink  $\mathbb{G}$ **USB**  $\bullet$   $\bullet$   $\circ$   $\circ$ **MENU**  $\bullet$ LAN **DELINK<sub>I</sub>O B**SFP  $3 - 8$   $R$   $9$   $MSG$ MIC IN VIP-7300H-U RX 4K HDMI + USB/KM over IP Receiver 76 7

- 1. LAN activity LED
- 2. Audio output
- 3. Power LED
- 4. Network Link LED
- 5. IR receiver LED
- 6. IR activity LED
- 7. USB 1.1
- 8. SFP Activity LED
- 9. Mic in (unicast only)
- 10. Info Message LED
- 11. Broadcast channel display
- 12. Minus/multifunction button
- 13. Plus/multifunction button
- 14. Menu/multifunction button

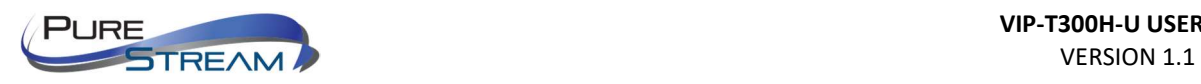

# Rear Panel – RX (decoder) (receiver)

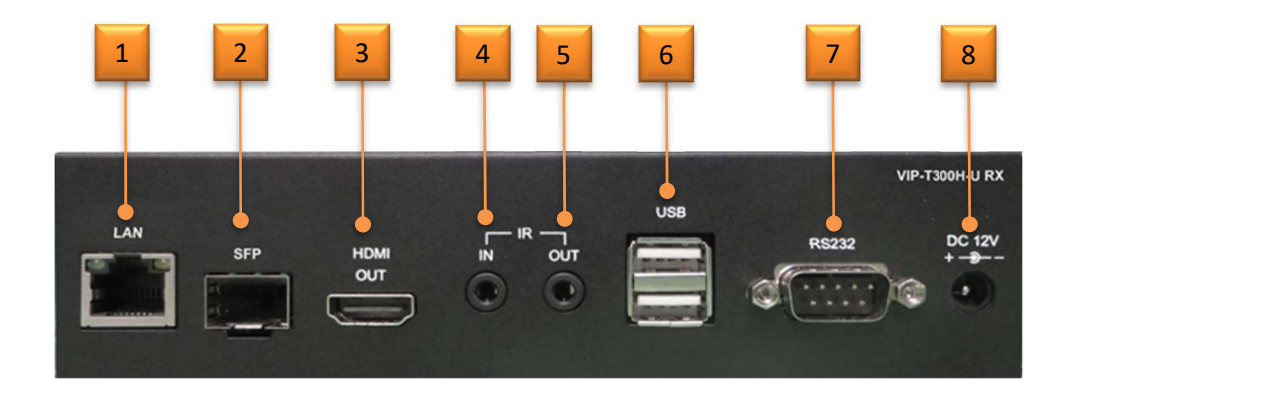

- 1. 1G LAN Port
- 2. 1G SFP Slot
- 3. HDMI Out
- 4. IR receiver input
- 5. IR transmitter output
- 6. USB 2.0
- 7. RS232
- 8. 12V DC input

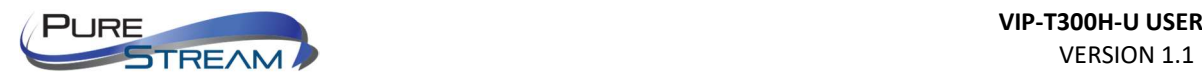

### Remote

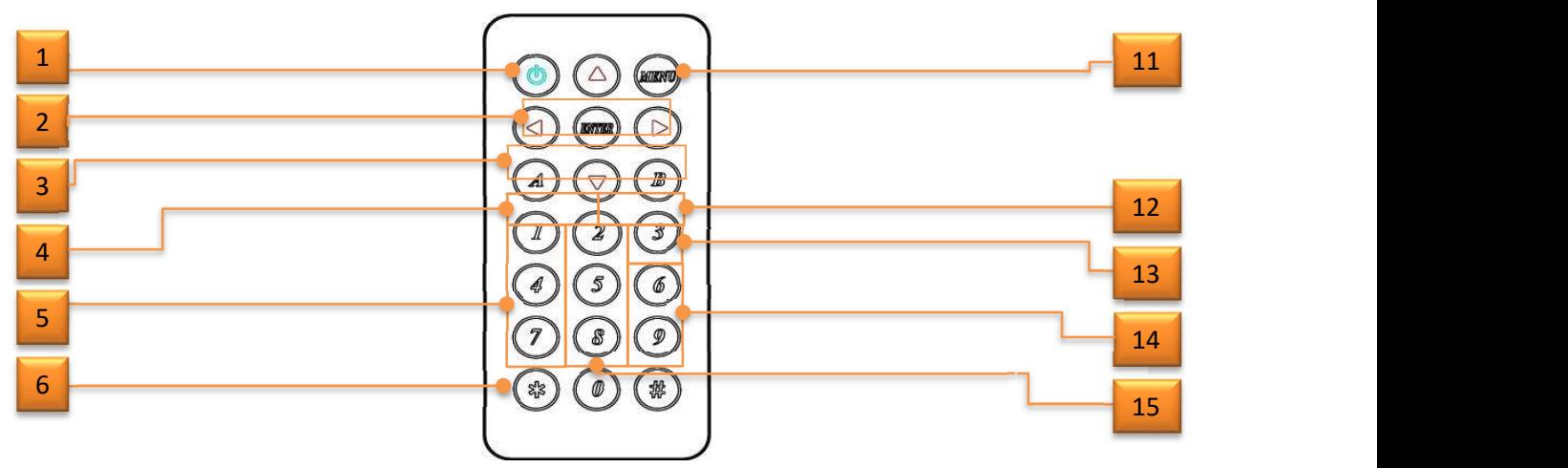

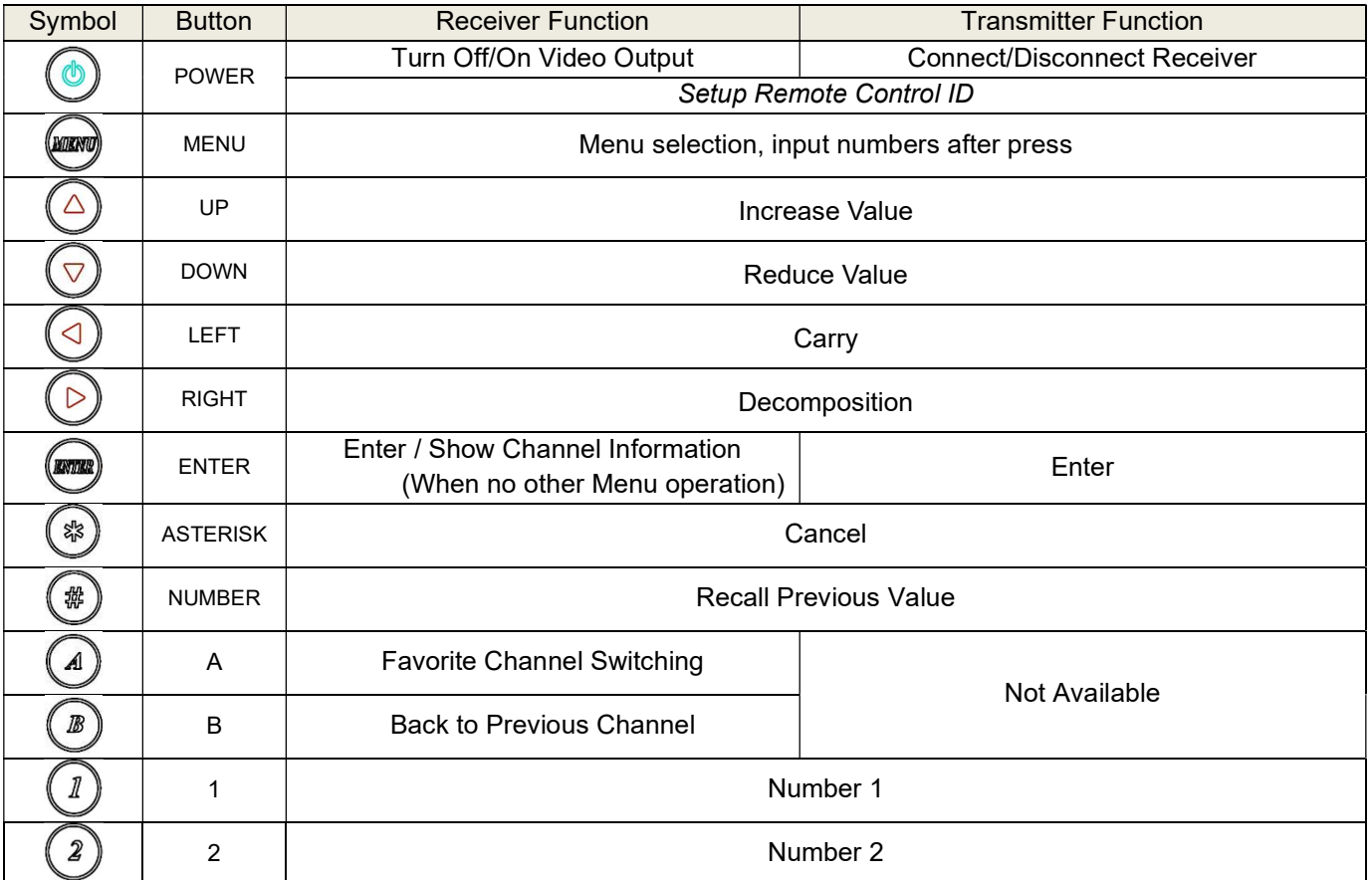

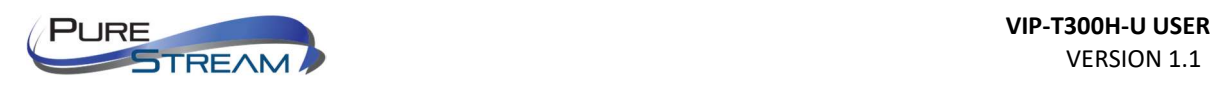

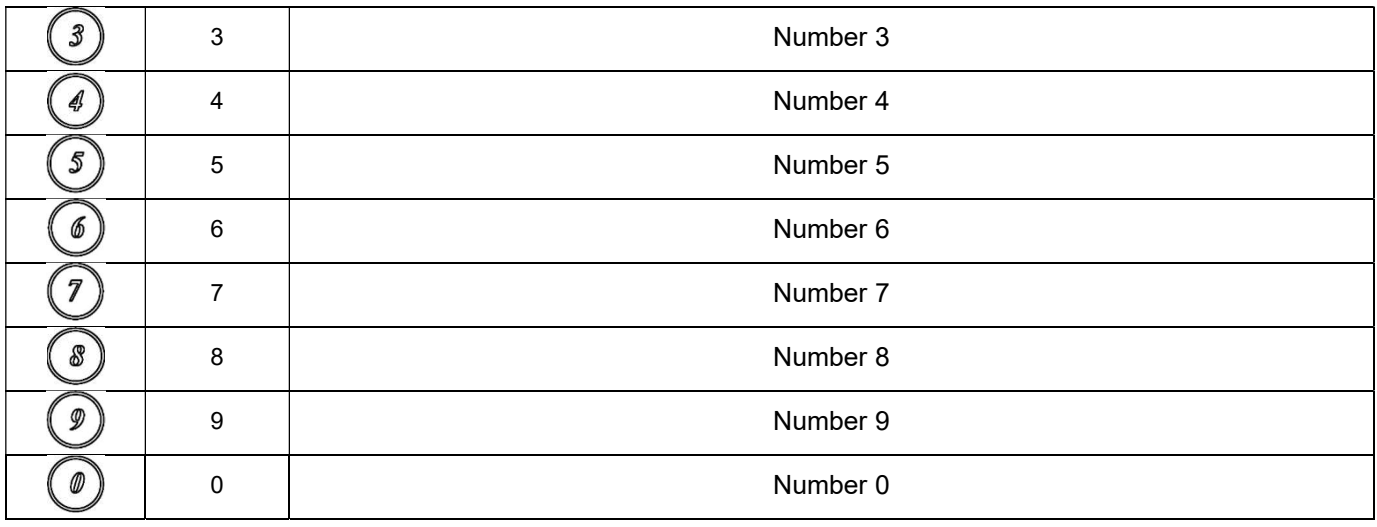

Remote requires 2x AAA batteries.

## Remote Control Operation

#### Select Channel:

Mode 1: use  $\blacktriangle$  or  $\blacktriangleright$  or  $\blacktriangleright$  to select channel and press *ENTER* to confirm. Mode 2: enter the channel number and press ENTER to confirm the input channel.

#### Select Menu Function:

Mode 1: press MENU, then use  $\blacktriangleleft$  or  $\blacktriangleright$  or  $\blacktriangleright$  to select function, press ENTER to confirm.

Mode 2: press MENU, then input function number as below, press ENTER to confirm.

#### Wake Up Receiver:

Receiver will enter screen saver mode after 30 seconds if no video input, you could press any button of IR remote or pane to wake up

#### Turn On/Off Monitor:

Press POWER of IR remote or panel button CH- and CH+ together to turn on video output

#### IR Quick Block:

###: IR block mode, ignore IR control signal until press any panel button or IR remote \* three times

Quit IR block mode

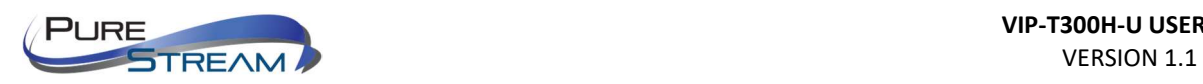

#### TV Wall Quick Switch:

MENU+POWER: IR quick block mode, ignore IR control signal until press any panel button or IR remote \* \* \*

### Add Favorite List:

MENU+A: Add channel to favorite list in menu, maximum 32 channels.

#### Remove Favorite List:

MENU+B: Remove current channel from favorite list in menu

#### Transmitter RS232 Mode:

MENU+A: Switch to message mode to receive response instead of OSD. MENU+B: Switch to extender mode

### Connecting to the VIP-T300H-U over the Network

Besides video, audio, USB, IR and RS232 transport over networks, the VIP-T300H-U provides network access to the following functions:

- Built in web server
- $\bullet$  API

### Built in web server

The built-in web server provides the following functionality

- **•** Informational
	- o Firmware version
	- o
- Settings

### API

### Point to Point

To use the VIP-T300H-U as a point to point system, there is no need for a network, you can directly connect the TX and RX by CAT or Fiber.

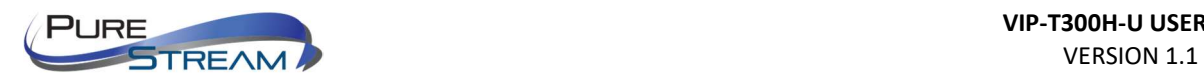

### Distribution (One TX to more than one RX)

Connecting a VIP-T300H-U TX to multiple RX, you need a compatible network switch, however it is not necessary to access the devices through the network, although you may.

### Switching (More than one TX to one RX)

The VIP-T300H-U offers IR remote control, and front panel switching on the RX, however you may want to use a control system, such as our VPX Video Over IP Management Software.

#### Windows 8.1 and Windows 10 Computer LAN Port Setup

#### Opening Network Page

Option 1: Right Click on the taskbar icon that looks like a signal strength indicator. Then click on "Open Network and Sharing Center".

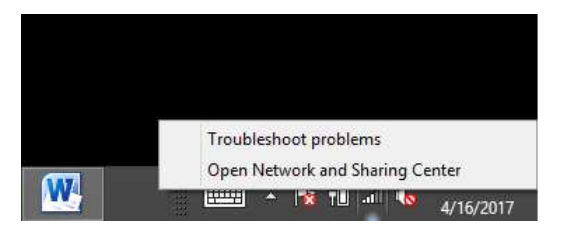

Option 2: Use the search window and type "Network and Sharing Center". When the search function provides choices below, select Network and Sharing Center.

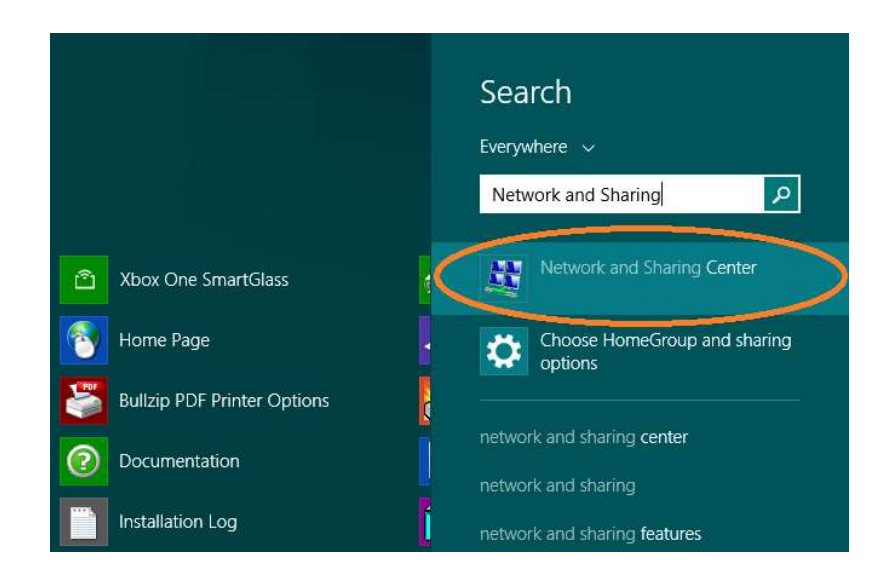

The next page will be as shown below. Select the "Change Adapter Settings".

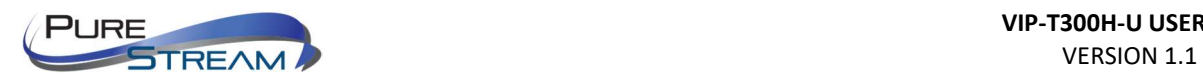

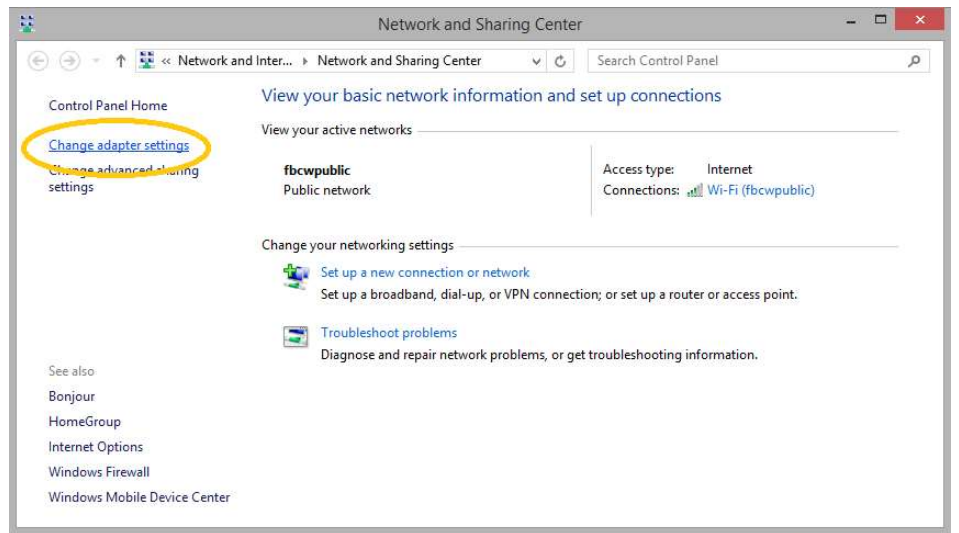

When you are in the Change Adapter Settings page as shown below, select the LAN adapter that you will use to communicate with the VIP-T300H-Usystem.

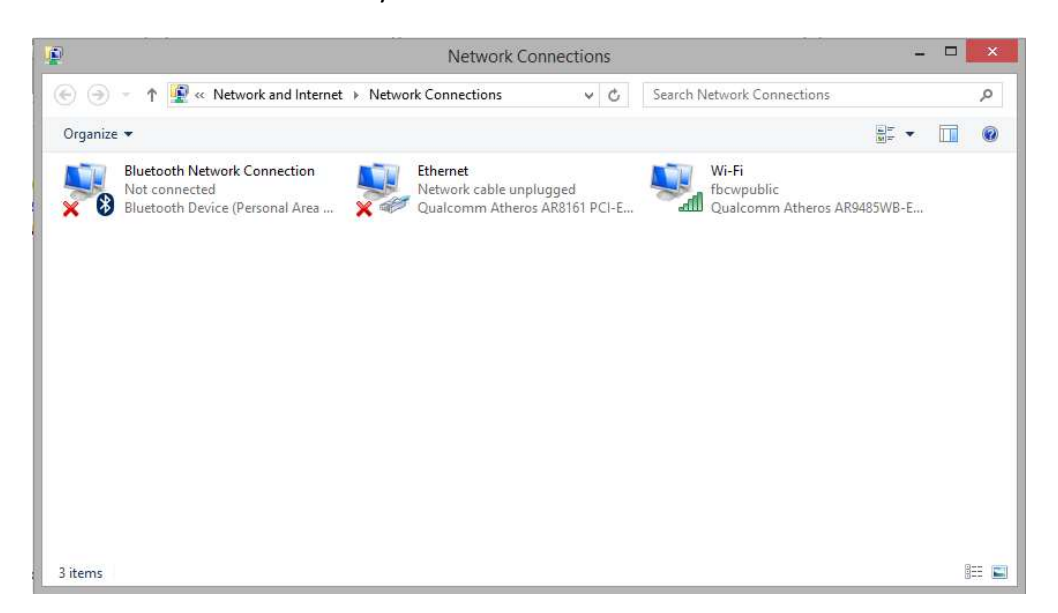

For this example, we will select the middle listing, Qualcomm Atheros LAN Adapter. Double click on the listing. The properties page will open as shown below.

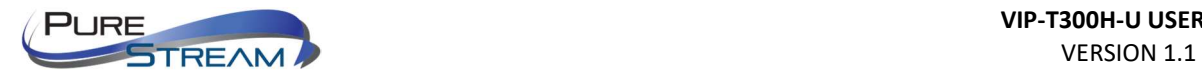

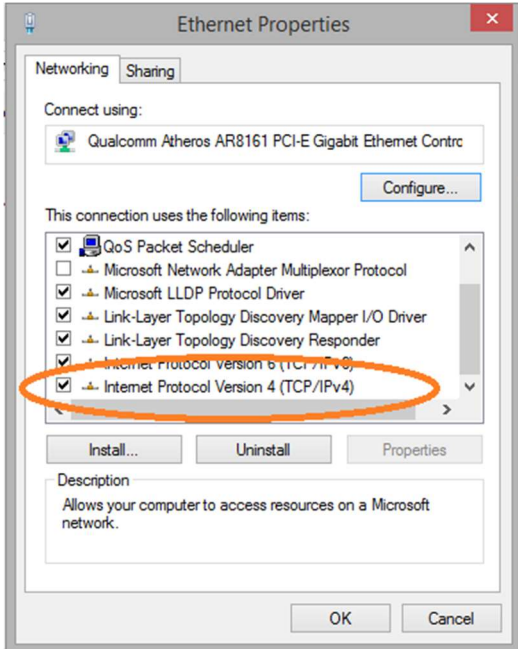

Select "Internet Protocol Version 4 (TCP/IPv4)" by double click on the text.

Note: Do not deselect the checkbox or change the selections of any other properties in the menu.

When the window changes to the Properties page for the Internet Protocol Version 4, enter the same IP subnet as the VIP-T300H-Usystem. (VIP-T300H-Udefault address is 192.168.1.180)

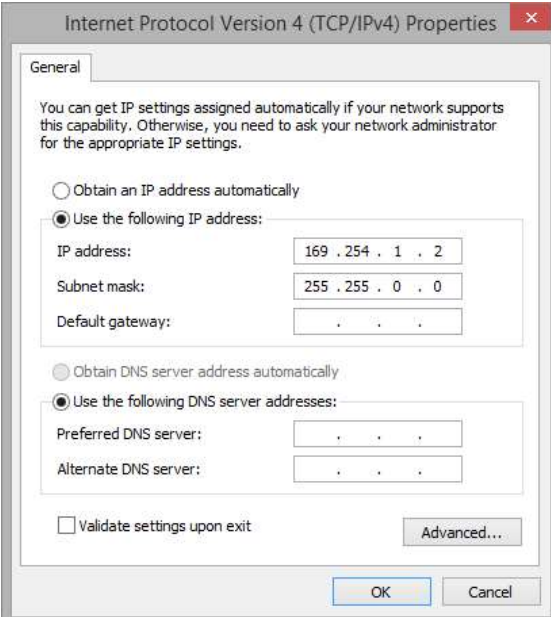

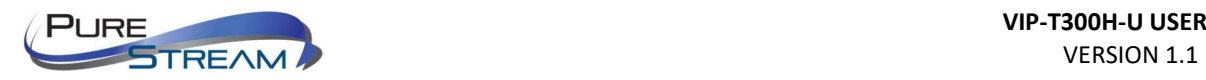

Setting up your Mac computer to communicate on the same subnet

#### Opening Network Page

From the top menu bar, you can either click on the network symbol

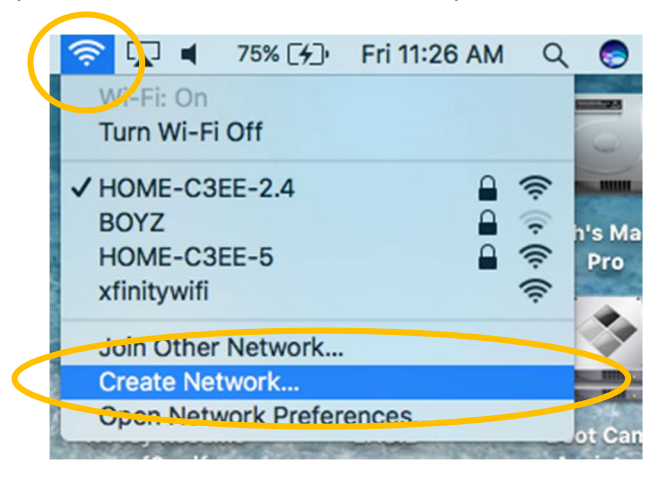

Or click on the Apple icon in the upper left, and the select system preferences:

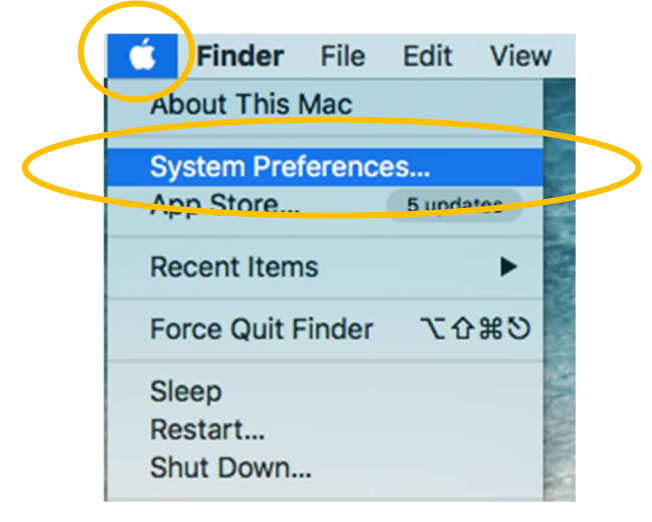

Then select Network:

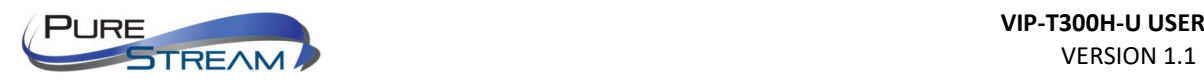

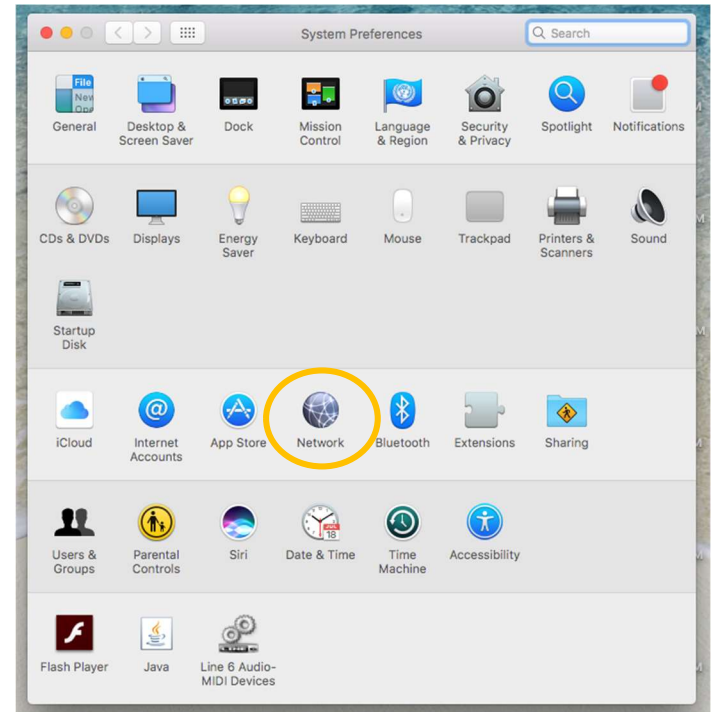

Select the appropriate network adapter from the list in the left pane, and then set the correct IP subnet parameters.

# Network switch requirements

The VIP-T300H-U is compatible with all Media Hub network switches from PureLink. We recommend the Media Hub line as they are video over ip purpose built and ready for use out of the box in closed systems. The Media Hub line of network switches are all either L2+ or L3 switches depending on the model, and support CAT and Fiber transport.

You may use the VIP-T300H-U video over ip system with other network switches.

The minimum requirements of a network switch for the VIP-T300H-U are:

- 1G BaseT Port speeds
- Backplane data rate performance that exceeds the total data rate of your system
- IGMP Snooping, and IGMP Querier
- Jumbo Frame

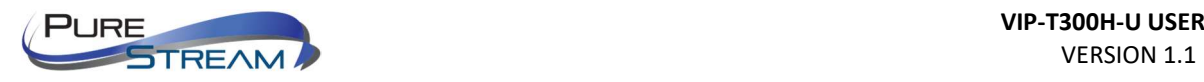

### Network switch recommendations

It is also recommended from a system design standpoint that you consider VLAN management to isolate the multicast traffic generated by the transmitters from devices other than the receivers.

## Bandwidth Chart

Bandwidth will vary based on a variety of factors, chart is for approximate reference.

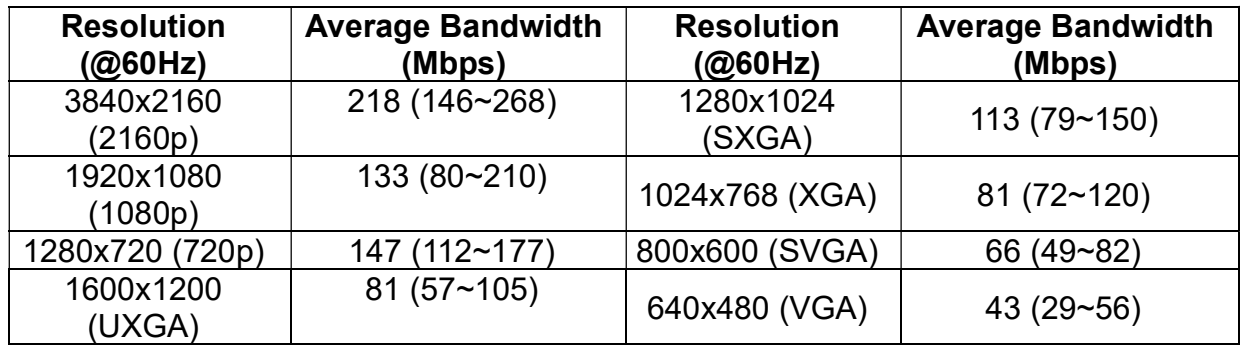

Transmission of USB simultaneously can add approximately 50 Mbps to above values.

### Installation

The VIP-T300H-U can be rack mounted, or tab mounted. Tab mounts come in the product packaging. Rack plates are optional accessories, and can be found listed on the product web page

## Connections

### Power

Each VIP-T300H-U can be powered by PoE 802.3af via the RJ45 port, or from the included AC to 12Vdc power adapter.

When multiple VIP-T300H-Us are present in a rack system, and are connected by fiber, or PoE is not an option, we recommend our RPS-1218, eighteen channel 12VDC UL listed power supply.

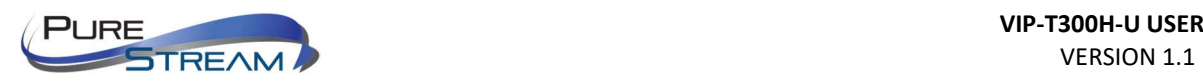

### Network

The VIP-T300H-U supports standard category RJ45 connectivity. It is recommended to use CAT6a cabling to ensure best performance. CAT5e will satisfy bandwidth requirements.

The VIP-T300H-U is set to an static default IP method, within the 169.254.nnn.nnn, 255.255.0.0 subnet.

### Audio

The VIP-T300H-U provides HDMI audio transport, and support insert analog audio on the TX, and extraction analog audio on the RX. If you choose unicast mode, parallel analog audio transport is possible in both directions.

Using the layered switching feature of the VIP-T300H-U (Free Routing enabled), you can break away the HDMI or analog audio and route it separately from the video, USB, IR, and RS232 layers, to other receivers.

### Video

The VIP-T300H-U provides HDMI video transport. Using the layered switching feature of the VIP-T300H-U, you can break away the HDMI video and route it separately from the audio, USB, IR, and RS232 layers, to other receivers.

### Infrared

The VIP-T300H-U provides IR transport. Using the layered switching feature of the VIP-T300H-U, you can break away the IR and route it separately from the audio, video, USB, and RS232 layers, to other receivers.

You may also control the VIP-T300H-U RX with the optional IR remote control, and IR receiver built in to the front panel.

### RS232

The VIP-T300H-U provides RS-232 transport. There are a few types of RS-232 transport available.

### Passthrough – follow video

RS-232 connections default to a follow video mode.

### Passthrough – breakaway / layered switching

Using the layered switching feature (Free Routing) of the VIP-T300H-U, you can break away the RS-232 and route it separately from the audio, video, USB, and IR layers.

#### Network API to RS-232

In addition, the VIP-T300H-U provides API control of the RS232 ports, allowing send/receive commands to 3<sup>rd</sup> party devices. This very valuable feature uses network commands to implement control of sources and displays, or other devices.

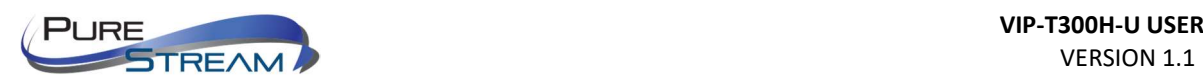

# Diagnostic LEDs

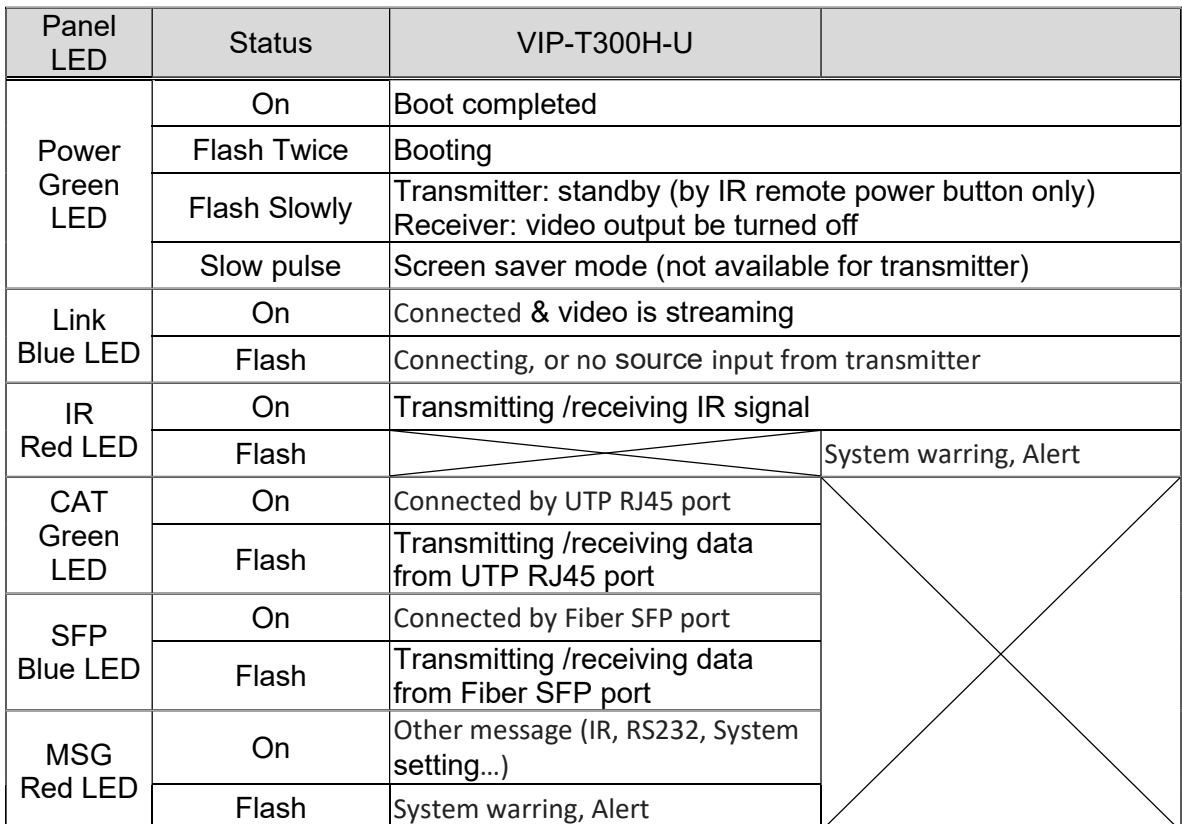

### MSG LED

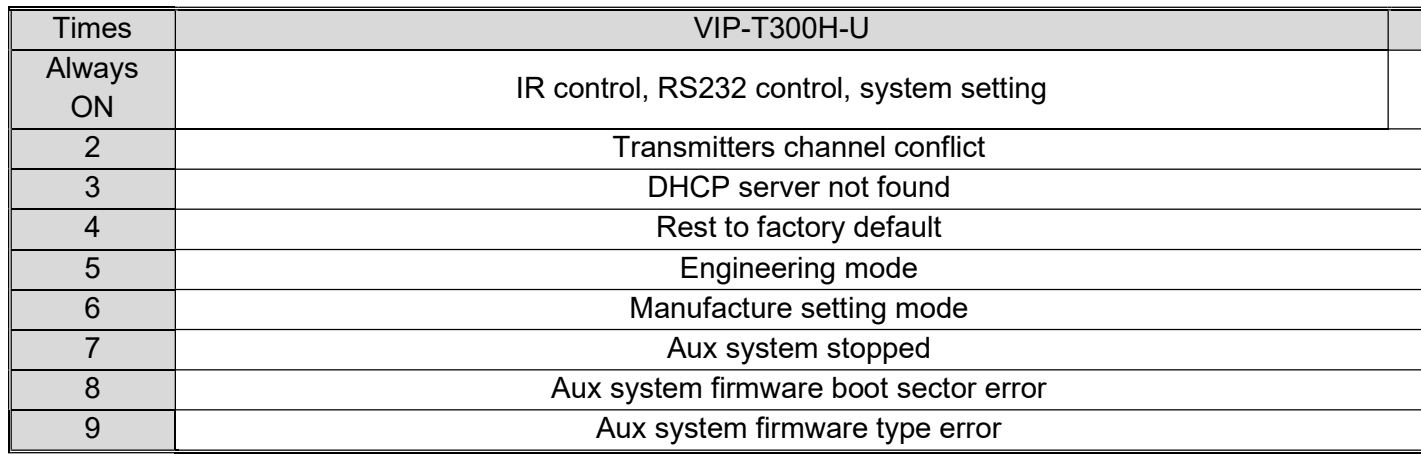

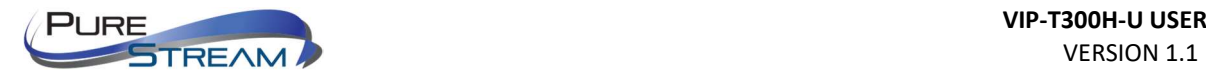

### RJ45 LED

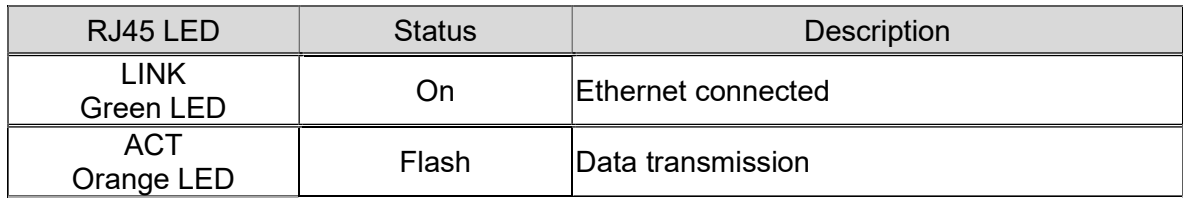

### RJ45 cable pin information (TIA/EIA-568-B)

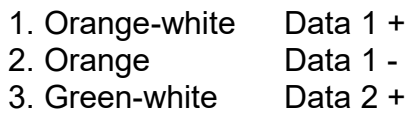

4. Blue  $Data 3 +$ 

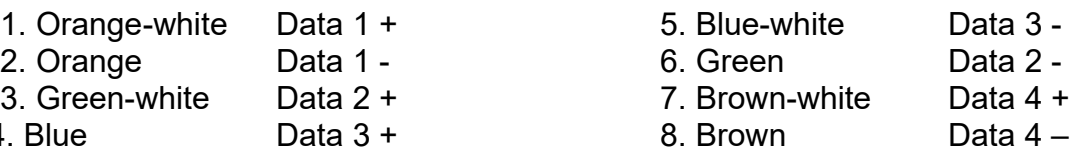

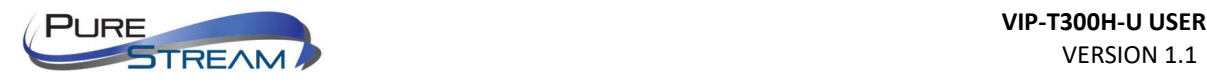

# Front Panel Button Functionality

### To change 'Channels'

Press either the up or down button until the 3-digit LED display shows the channel you wish to be on. Then press both the up and down button together to invoke the 'Enter' function.

### Lock/unlock buttons

Press the up and down buttons together and hold for 6 seconds to lock, or unlock the buttons

### Reset to Factory defaults

Prior to applying power to the device, press and hold the minus button. Then apply power.

### Engineering mode

There is a mode called 'Engineering mode' that temporarily defaults the device to a specific static IP address of 192.168.0.88, in the event you are not able to access the device. Prior to applying power, press and hold the plus button, then apply power.

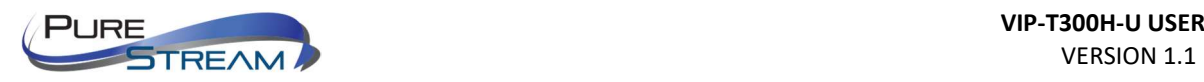

# On Screen Display OSD

Pressing the Menu button will allow you to use the plus/minus buttons to select a Menu number. Menu numbers are explained below. When you are at the menu number you want, press the plus/minus button simultaneously to invoke the 'Enter' function. Many Menu choices have parameters that will be displayed where you can change and save your changes. Some menus, such as factory default, execute as soon as you confirm the menu number by invoking the 'Enter' function.

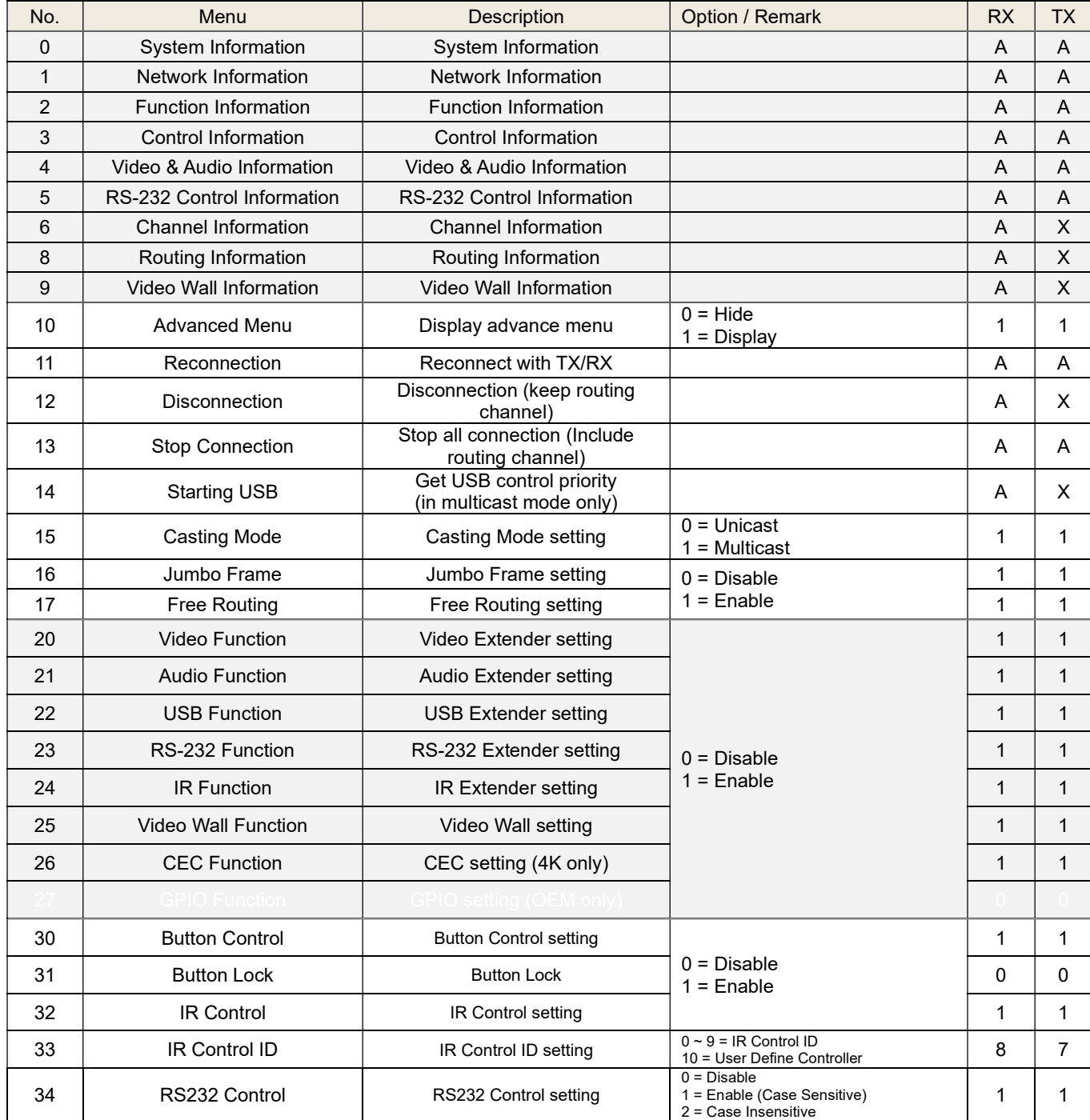

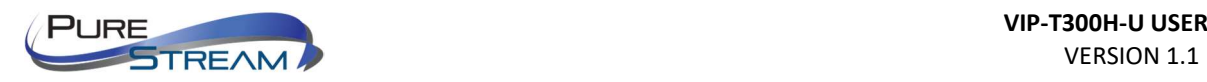

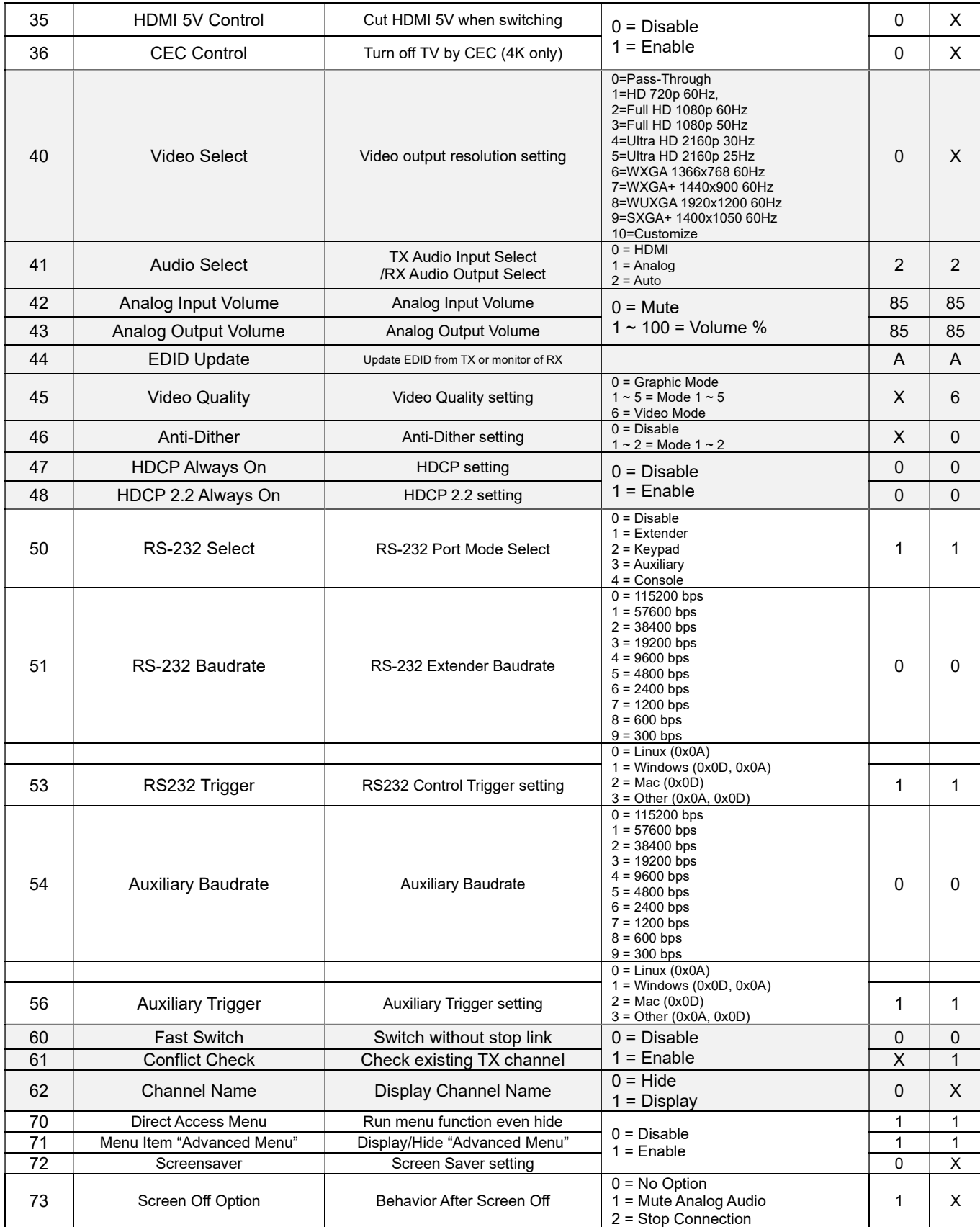

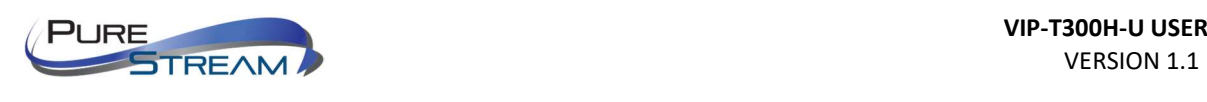

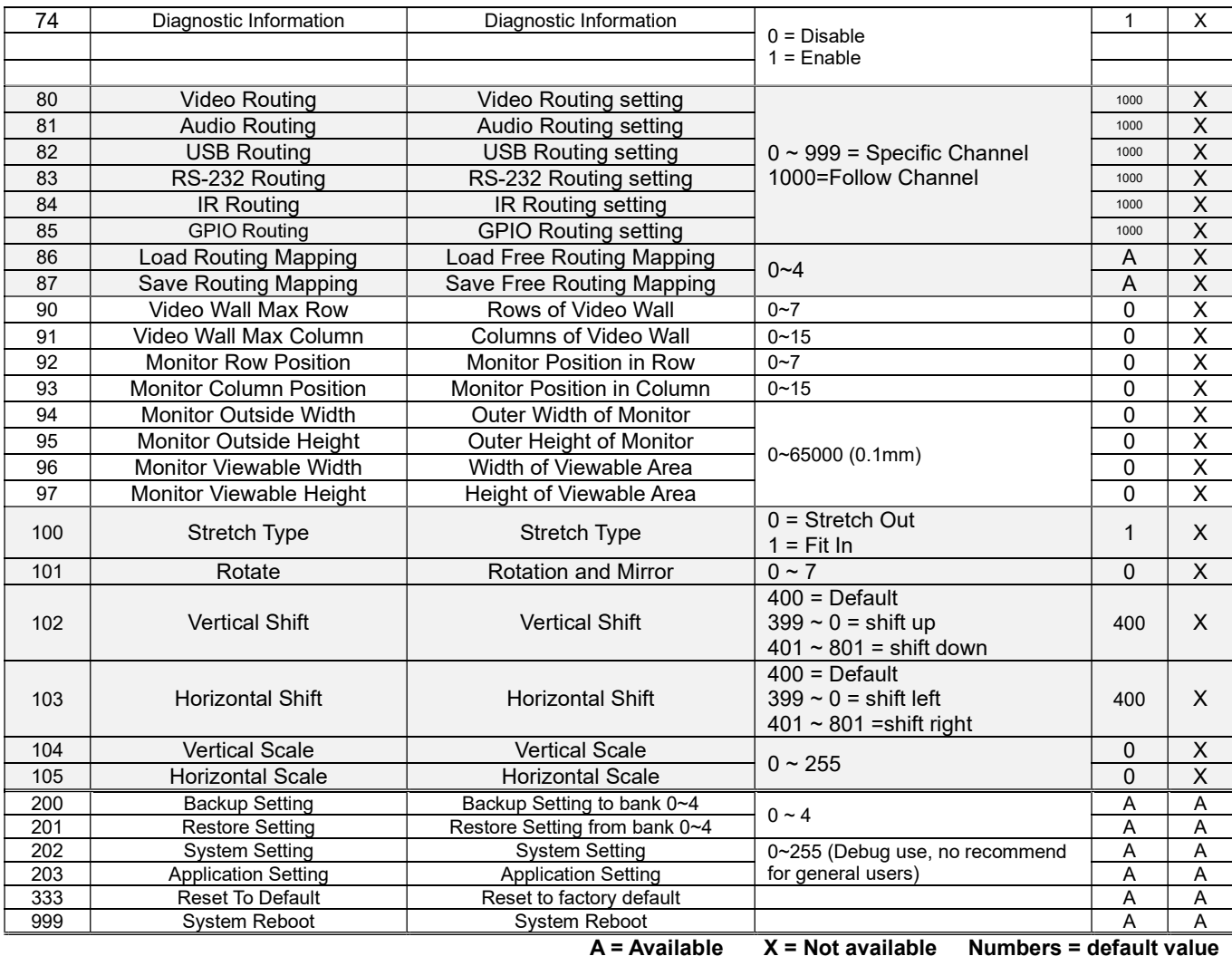

# Notes on Menus

- Menu 17 Free Routing function only works in Multicast mode.
- Menu 25 Display or hide video wall functions in the web UI.
- Menu 26 CEC function only available in unicast mode.
- Menu 20~25 To set select function connect to fix channel, not follow channel switching.
- Menu 32 To set customize IR remote, need to be import to RX by RS-232 or Telnet command
- Menu 35 For monitors which detect HDMI 5V to enter sleep mode.
- Menu 36 Turn off monitor by CEC command via RX.
- Menu 40 Customize resolution need to be setup by RS-232 command or web page
- Menu 44 Use default EDID at TX side, copy monitor EDID at RX side.
- Menu 47~48 Monitor HDCP version setting, with incorrect HDCP version setting it will show black screen.

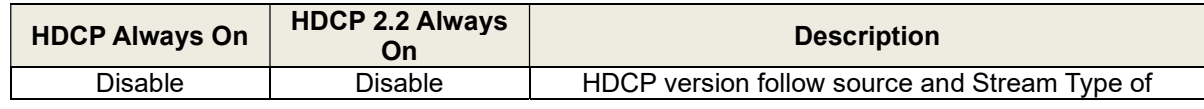

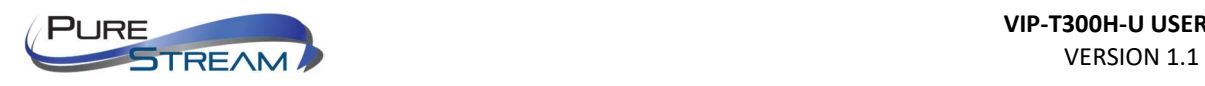

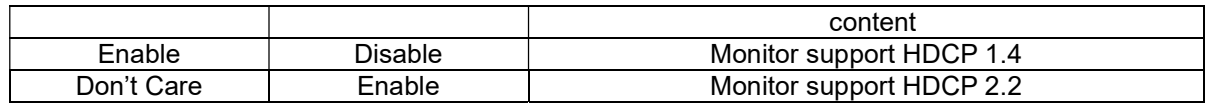

- $\bullet$  Menu 50 Extender = RS-232 extender, Keypad = for RS-232 keypad or number key in terminal software, Auxiliary = auxiliary mode debug, Console = system console debug
- Menu 60 Fast Switch mode works best when: resolution, frame rate, scan mode (interlaced/non-interlaced), color depth, color space, interface (HDMI/DVI), HDCP mode (ON/OFF) all above are the same. Disable: Stop link before channel switch, will show black screen between switching, if

switching to a channel which does not exist it will show diagnostic Information.

Enable: Keep link when channel switch, if switch to the channel which not exist may cause screen freeze 1~2 seconds then show diagnostic Information.

- Menu 61 Conflict Check will check existing TX channel number at booting, reconnection or before switching.
- Menu 62 Channel Name will show full name instead of number only, the position of channel name is center of screen. Channel name can set by RS232 command or import from telnet port.
- Menu 75 Message Redirect forward MENU message to TX RS232 port (Auxiliary mode) instead OSD.
- Menu 76 Command Redirect run RS232 command from Web or telnet port (Auxiliary mode).
- Menu 80~85 Fix selected function not follow the channel, only available when free routing enabled.
- Menu 90~103 Only available when video wall function enabled..

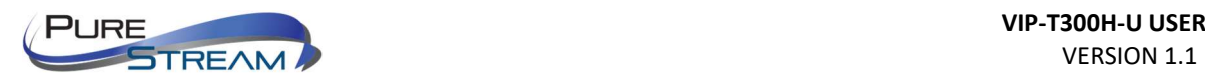

### **Warranty**

#### PureLink Three (3) Year Limited Warranty for PureStream™ Branded Products Only

Dtrovision, LLC. (hereinafter "PureLink") warrants its HDTools and PureStream™ branded products (hereinafter "Product") purchased directly from PureLink or Dealer shall be free from defects in workmanship and materials, under normal use and service, for a period of three (3) years on parts and three (3) years on labor. Any repaired or replaced equipment related to Product shall be covered only under the remaining portion of the warranty. This warranty has no relationship to and exists independently of any warranty offered by Dealer. This warranty is a limited warranty and gives you specific legal rights. You may also have other rights which vary from state to state.

#### TERMS & CONDITIONS

PureLink shall repair or replace the Product if it develops a material fault during the period of warranty, on condition that i) the Product has only been subject to normal use in a domestic or commercial environment in a manner consistent with its specification and functionality, ii) the Product has been cared for reasonably and only subjected to reasonable wear and tear, iii) the defect has not been caused by willful or negligent abuse or neglect, or any accident or improper installation procedure, iv) the serial number of the Product has not been altered or removed.

This warranty only applies to the original purchaser, and shall be the exclusive remedy to the original purchaser. PureLink shall not be liable for any damages whatsoever caused by Product or the failure of Product to perform, including incidental or consequential damages. PureLink shall not be liable for any claim made by a third party or made by the purchaser for a third party.

Except as expressly set forth in this warranty, PureLink makes no other warranties, expressed or implied, including any implied warranties of merchantability and fitness for a particular purpose. PureLink expressly disclaims all warranties not satisfied in this limited warranty. Any implied warranties that may be imposed by law are limited to the terms of this limited warranty. This warranty statement supersedes all previous warranties.

#### WARRANTY RETURNS/REPAIRS/EXCHANGES

No merchandise may be returned without prior authorization from PureLink, and a Return Materials Authorization (RMA) number. Failure to comply with these conditions will result in rejection of the returned merchandise.

Any warranty service on Products must be arranged through Dealer. Authorized returns must be shipped freight prepaid and fully insured to PureLink, Ramsey, NJ USA, with the RMA number clearly marked on the outside of all shipping boxes and containers. PureLink reserves the right at its sole discretion to refuse any shipments arriving freight collect or without an RMA number. Any authorized returned merchandise must be accompanied by a note describing the reason for return, along with contact information including name, phone number, return mailing and shipping addresses, e-mail address, and RMA number.

On any products returned and accepted with an RMA number, return freight charges following repair of items under warranty shall be paid by PureLink, shipping by the standard ground carrier of its choice.

#### ADVANCE WARRANTY REPLACEMENTS

PureLink's advance replacement service offers a Replacement Unit upon request - free of charge for eligible products purchased less than one (1) year of the warranty claim. Products purchased more than one (1) year prior to the warranty claim do not qualify for advance replacement services.

Advance replacement requests must be validated by a member of PureLink's Technical Support Team. Replacement units may be new or refurbished and is subject to availability. PureLink is responsible for shipping the Replacement Unit to your designated location by standard ground service. All other shipping methods will be responsibility of the Dealer.

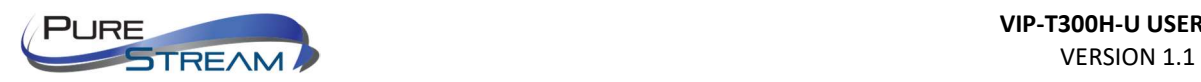

Original Unit Return – the Original Unit must be returned within thirty (30) calendar days of the return authorization date. Failure to return the Original Unit within this period will be subject to a minimum 15% re-stocking fee. Dealer is solely responsible for the shipping of the Original Unit to PureLink.

#### TO MAKE A WARRANTY CLAIM

To make a warranty claim, promptly notify PureLink within the warranty periods described above by calling PureLink's Technical Support Department at 1-201-488-3232. PureLink, in its sole discretion, will determine what action, if any, is required under this warranty.

Most problems can be corrected over the phone through close cooperation between Customer and a PureLink technician. To better enable PureLink to address a warranty claim, please have the Product's serial and model numbers. If PureLink, in its sole discretion, determines that an on-site visit or other remedial action is necessary, PureLink may send a representative to Customer's site.

#### CUSTOMER SERVICE

Technical support inquiries can be submitted electronically through the PureLink website at www.purelinkav.com. For immediate assistance please contact PureLink's Customer Care Team at

+1 (201) 488-3232

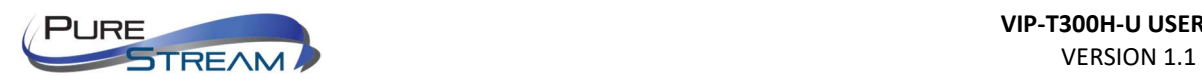